## **Searching for Requisitions in the External Requisition Generator**

1. In the External Requisition Generator, to find requisitions that have not yet been processed, choose "Click here to search for Requisitions not yet processed by Purchasing Services" near the bottom of your screen. This search can also be used to find any unprocessed CORs for your division and/or department.

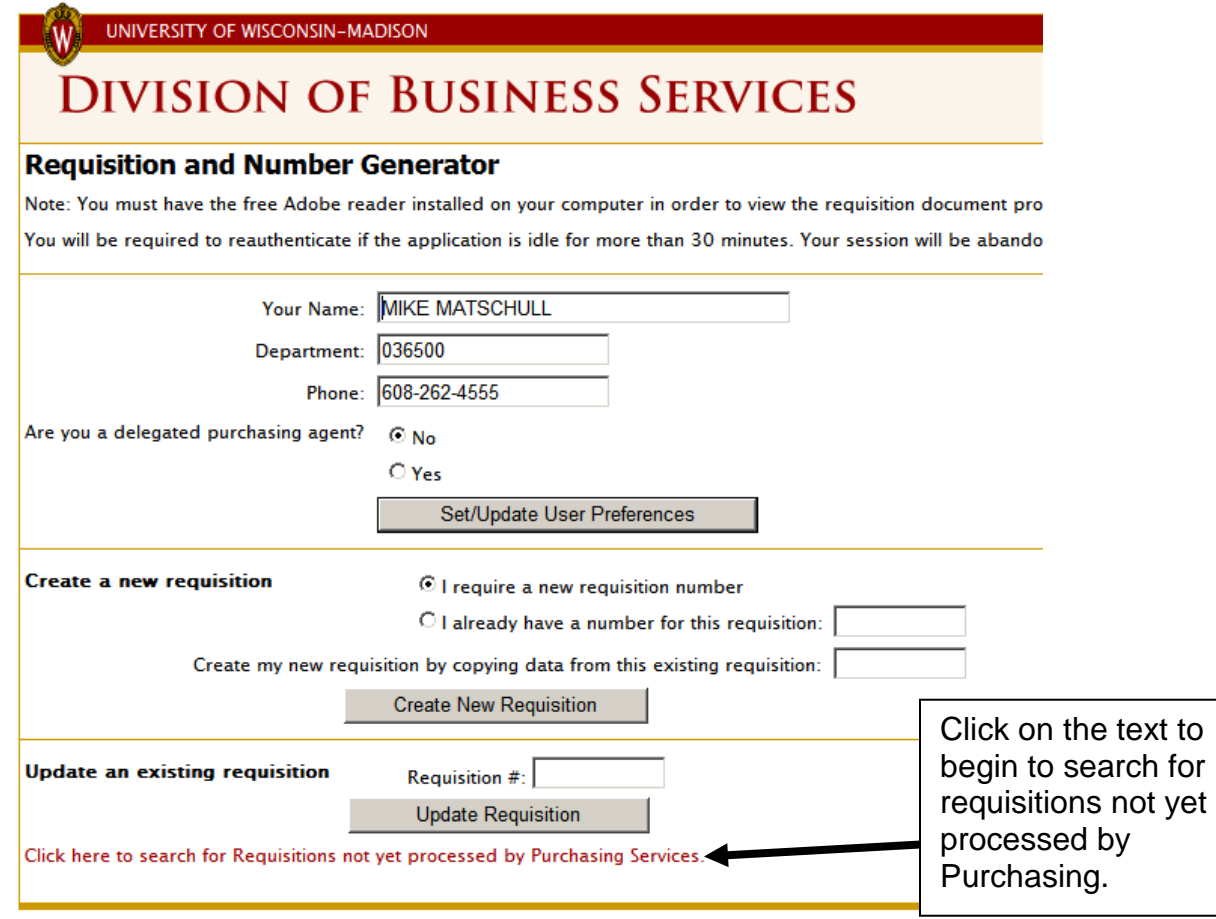

- 2. You may search for requisitions by one of three methods:
	- a. the NetID of the person who last updated or printed the requisition
	- b. by vendor name or number
	- c. or by any part of the Department ID listed in the requisition funding and/or by Project ID listed in the funding string. You may use any part of the Department ID and the Project ID together or separately in the search. This is the only option where you can combine data. **Using the Department ID and/or the Project ID search is the best way to use this application to find any unprocessed CORs for your area.**

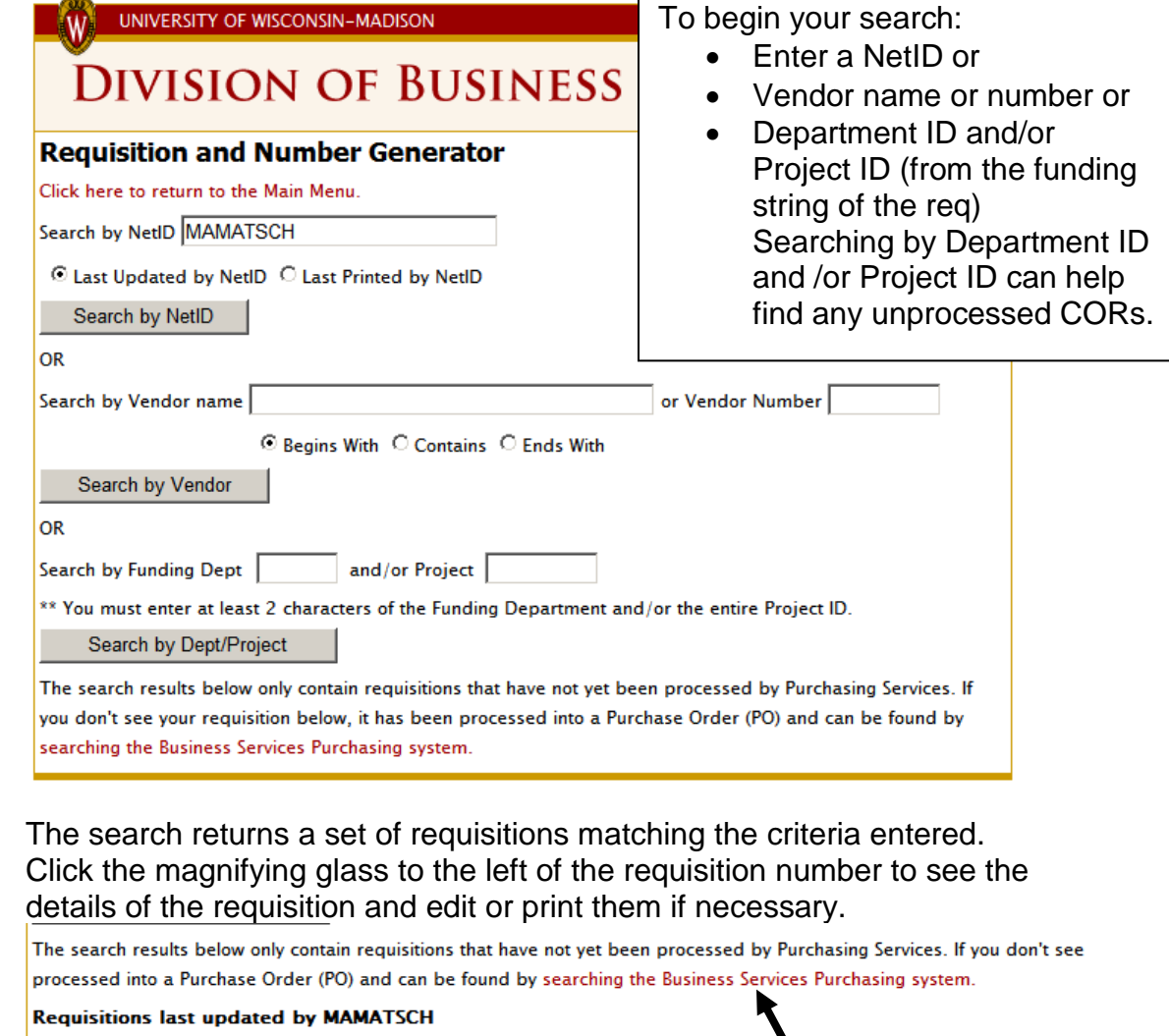

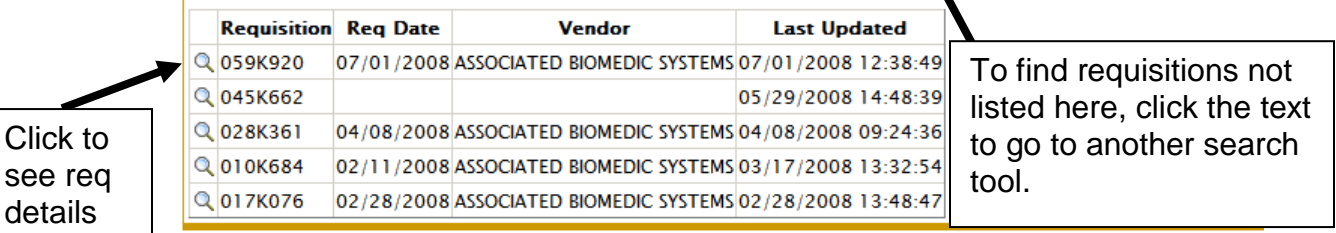

If your requisition does not appear in the search results list, it has most likely been processed by Purchasing Services. Click the "searching the Business Services Purchasing system" text to go to this search tool.

details

3. The link takes you to the main menu of the Purchasing Information Inquiry on the web. Using the Purchasing Information Inquiry, you may search for requisition and Purchase Order information (after processing by Purchasing Services). To view requisition tracking information and details about your requisitions, choose the "Specific Requisition Status Lookup". To view details and payment data for Purchase Orders, choose "Specific Purchase Order Lookup".

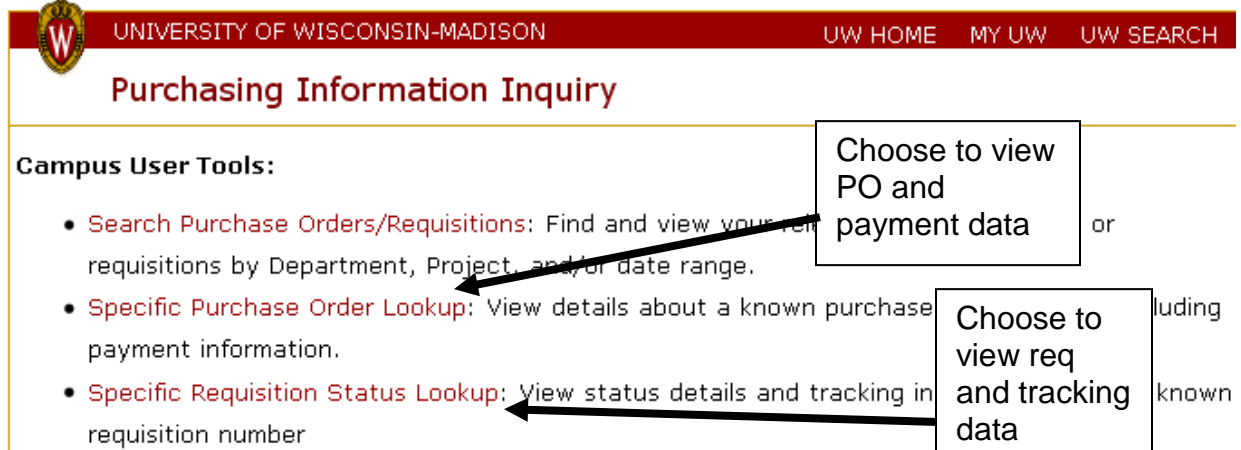

• Vendor Inquiry: Get address, phone information, status, commodities, cross-references,

The Specific Requisition Status Lookup shows all log data for each requisition and will show all the requisition data once a requisition is created by Purchasing. If the requisition is only listed in the requisition generator (and not yet processed by Purchasing), the last updated and/or printed data from the External Requisition Generator and any log data entered by Purchasing about when the paper requisition was received, where it may have been routed, or to whom it was assigned will be available as shown below.

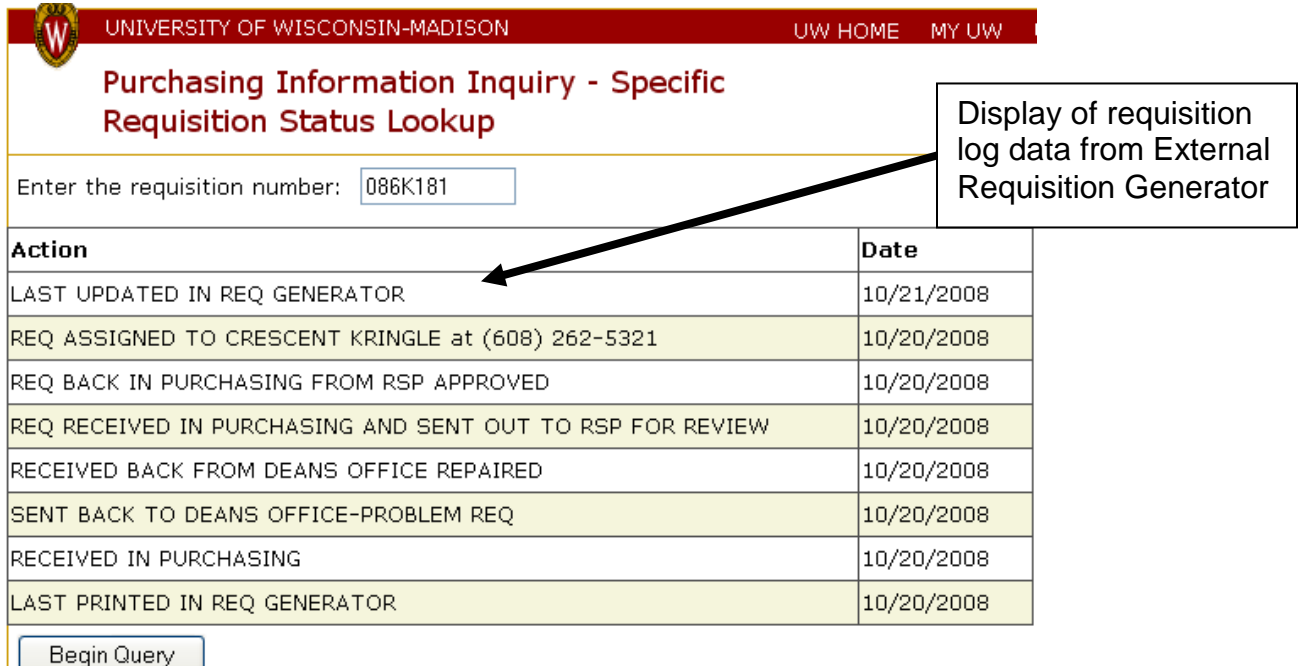

If the requisition has already been processed, all the requisition information in addition to the logs and tracking data will be available (as seen below).

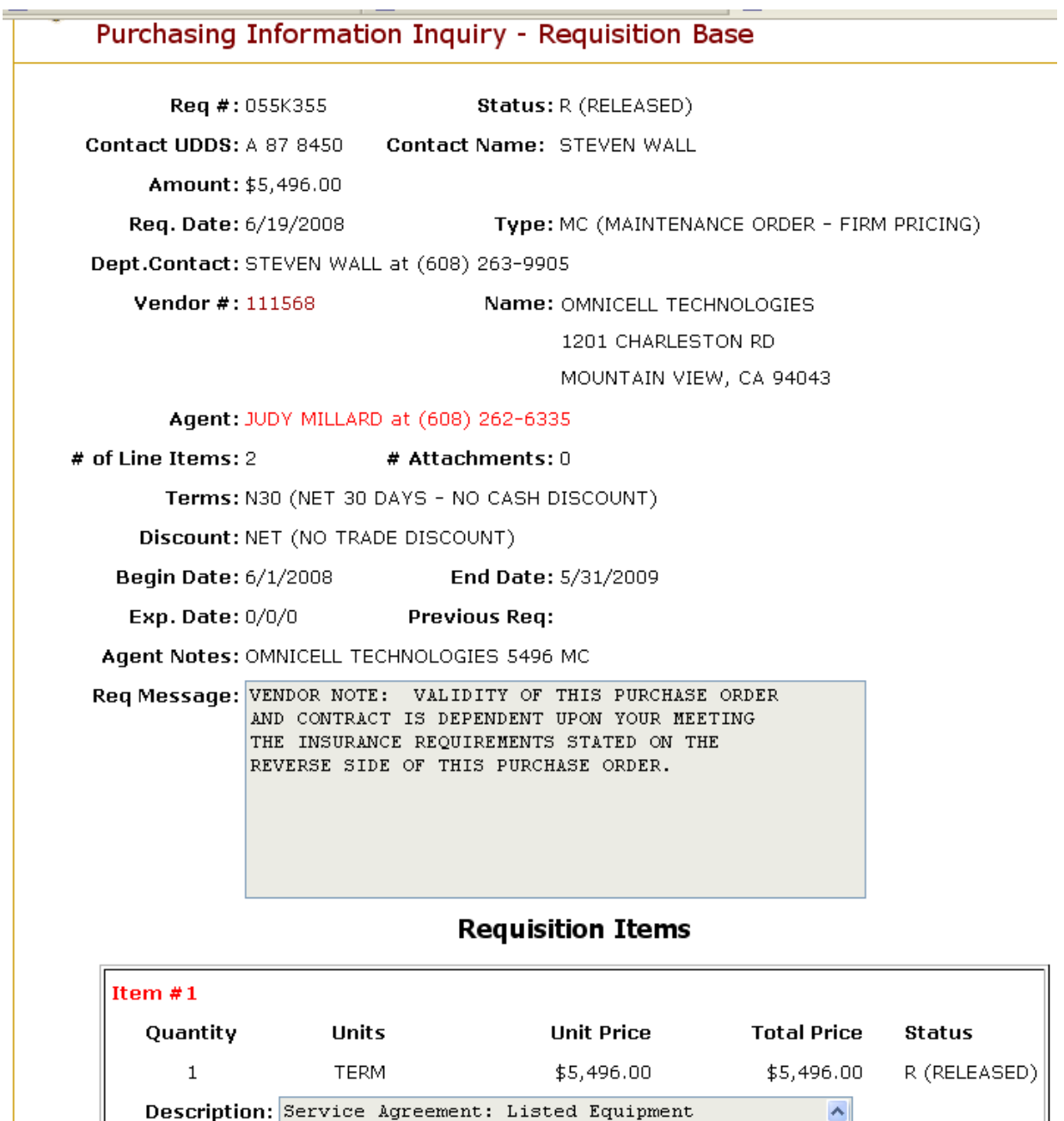

4. To search for information on Purchase Orders, return to the main menu of the Purchasing Information Inquiry and choose "Specific Purchase Order Lookup". If you would like to search for all the POs pertaining to your department or project, choose "Search Purchase Orders/Requisitions" and enter your 6 digit Department ID (or part of your Department ID) and/or your 7 digit Project ID and a specified date range to search for.

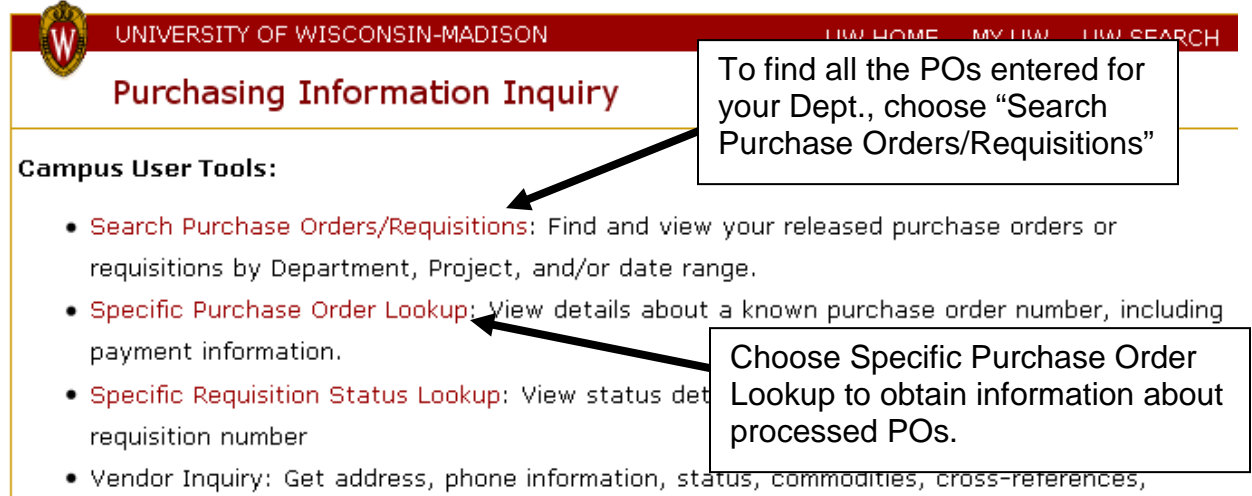

• Vendor Inquiry: Get address, phone information, status, commodities, cross-references,

Enter a PO number and click "Begin Query" to retrieve all the data pertaining to that Purchase Order.

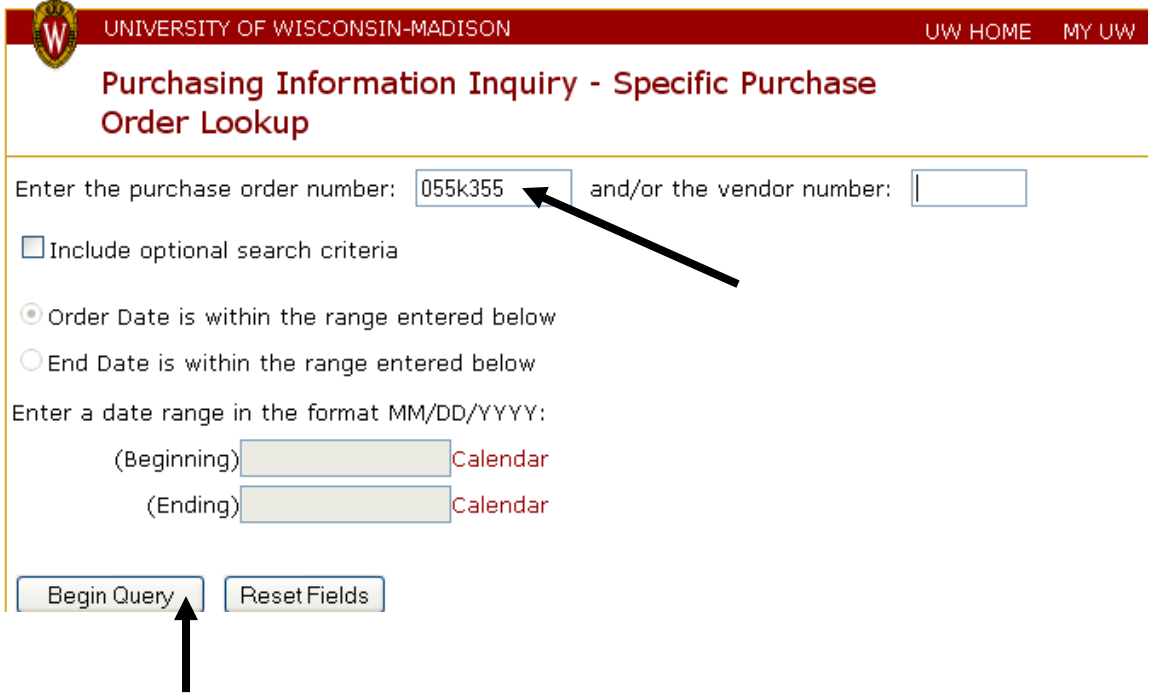

Choose the "Order Detail" button if you would like to see further details of the order and any payment information from WISDM.

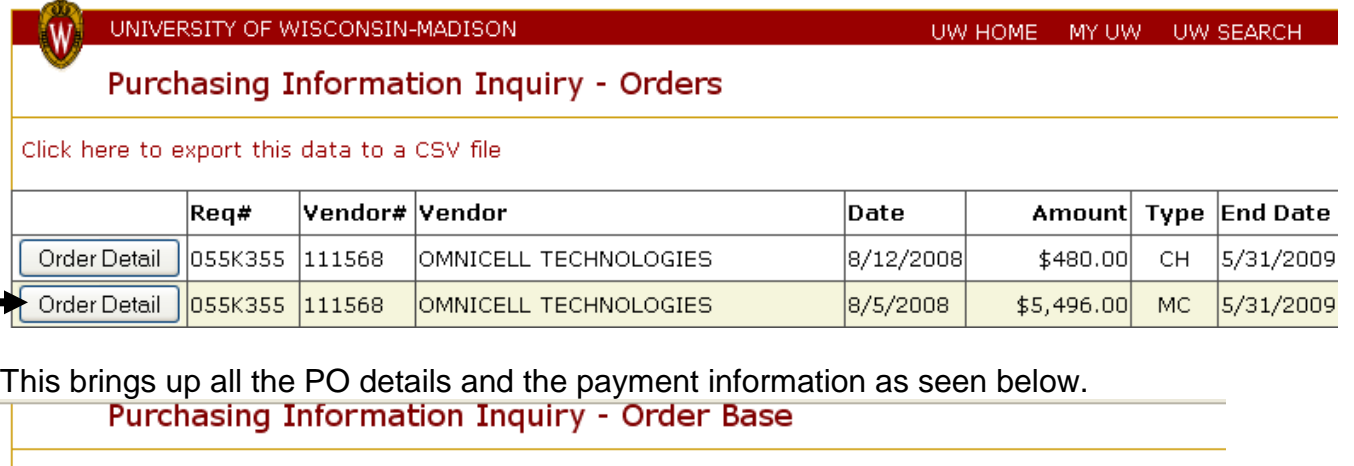

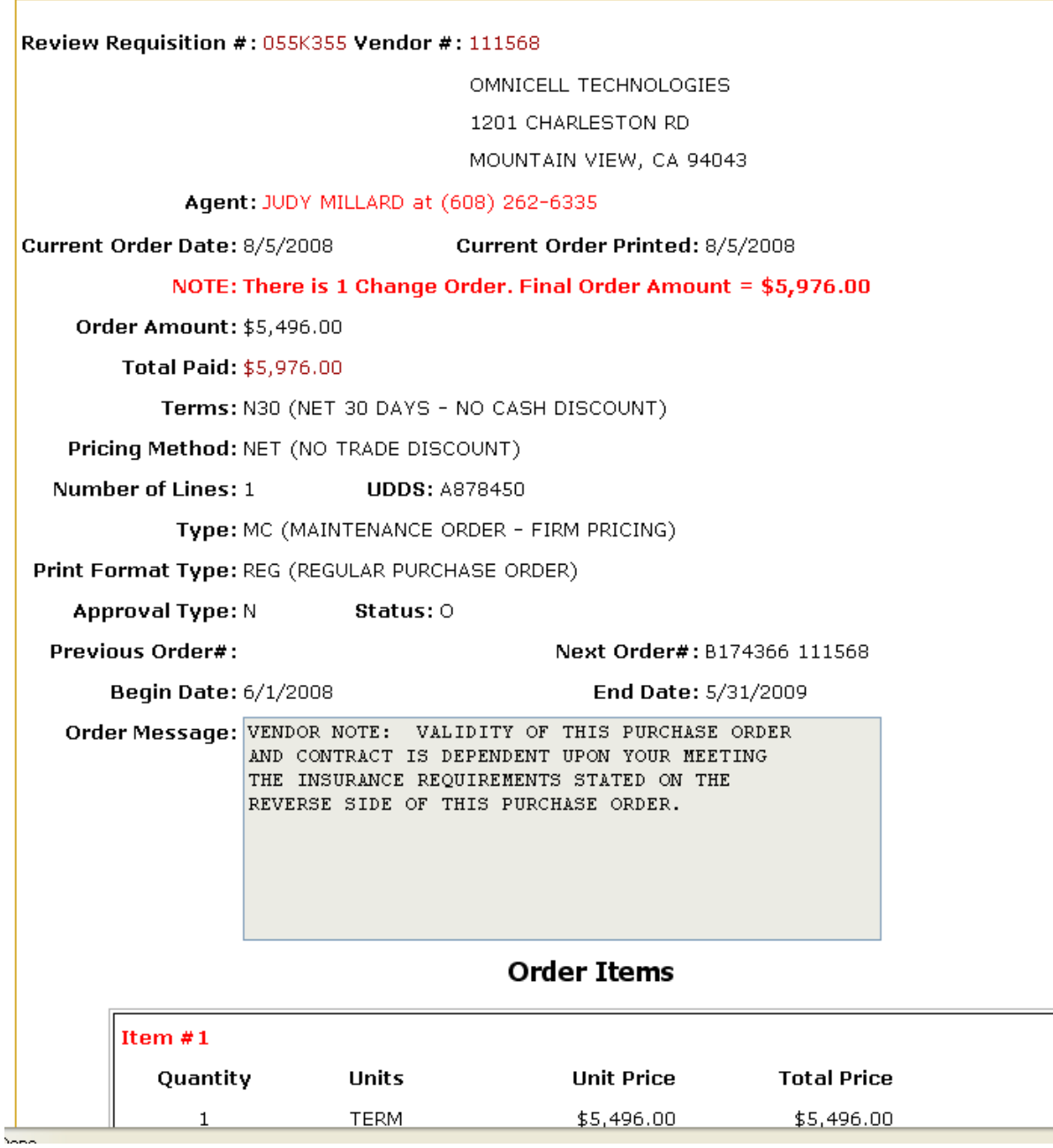